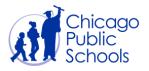

# Table of Contents

| Introduction                   | 2 |
|--------------------------------|---|
| Prerequisites                  | 2 |
| Invoice Upload                 | 3 |
| Search for an uploaded invoice | 7 |

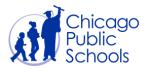

### Introduction

CPS is testing a feature that allows suppliers to submit their invoice against a specific PO online through the CPS Supplier Portal. If your organization has access to this feature, then your "Billing Administrator" users and "Business Administrator" users will be able to use the "Upload Invoice" feature. This feature can also be used to upload Credit Memos in case any adjustments need to be made.

After you submit an invoice through, you cannot change that invoice. If you need to make adjustments to a submitted invoice, you can create a credit memo against the same purchase order or contact the CPS department which requested that Purchase Order.

Once the invoice is submitted, CPS requesting department will review the invoice and either approve or reject it based on the supporting document and other available information provided. Until the review is complete, the invoice will be kept on "Payment Approval" Hold. If the invoice is approved, the Invoice Hold will be released. If the invoice is rejected, you will be notified about the cancellation of the invoice and the reason for rejection.

#### Prerequisites

• The user should have an account for the portal with "Billing Administrator" or "Business Administrator" access.

#### Navigation

CPS Supplier Portal (Supplier Access)  $\rightarrow$  Home Page  $\rightarrow$  Accounts (Tab)  $\rightarrow$  Upload Invoice (Sub-tab)

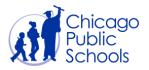

### **Invoice Upload**

Upon clicking on the 'Go' button below the 'Invoice Status' field, the **Upload Invoices** page displays all invoices uploaded earlier through the Supplier Portal, if any exist.

To proceed with uploading a new invoice against a PO, follow the below steps.

| Step | Action                                                     |
|------|------------------------------------------------------------|
| 1.   | Click the <b>Go</b> button next to 'Create Invoice' field. |

You should see the screen below.

| Home Orders Shipm                                                                                   | ISupplier Portal         | T                     | Contraction of the local division of the local division of the loc | n Navigator 🔻   | 📴 Favorites 🔫 | Home Logout Preferences Help                     |
|----------------------------------------------------------------------------------------------------|--------------------------|-----------------------|----------------------------------------------------------------------------------------------------|-----------------|---------------|--------------------------------------------------|
|                                                                                                    | Involces   View Payments |                       |                                                                                                    |                 |               |                                                  |
| Invoice Actions                                                                                     |                          |                       |                                                                                                    |                 |               |                                                  |
|                                                                                                    |                          |                       |                                                                                                    |                 |               | Create Invoice With a PO 🗸 Go                    |
| Search                                                                                              |                          |                       |                                                                                                    |                 |               |                                                  |
| Note that the search is case<br>Supplier X<br>Invoice Number<br>Invoice Date From<br>Invoice Status | YZ Corp                  |                       | Purchase Order Number Invoice Amount Invoice Date To Currency                                                                                                    |                 |               |                                                  |
| Invoice Number                                                                                      | Invoice Date             | Invoice Currency Code | Invoice Amount Purchase Order                                                                                                    | Status Withdraw | Cancel        | Update View Attachments                          |
| No results found.                                                                                   |                          |                       |                                                                                                    |                 |               |                                                  |
|                                                                                                    |                          |                       |                                                                                                    |                 |               | Create Invoice With a PO V Go                    |
| Privacy Statement                                                                                   |                          |                       | Home Orders Shipments Accounts Admin Home Logout Preference                                                                                                    | rs Help         |               | Copyright (c) 2006, Oracle. All rights reserved. |
|                                                                                                    |                          |                       |                                                                                                    |                 |               |                                                  |

| Step | Action                                                             |
|------|--------------------------------------------------------------------|
| 2.   | Type in the Purchase Order Number, and click the <b>Go</b> button. |

| ORACLE <sup>®</sup> iSupplier Portal                                                                                                    |                                  |                      |                              |             |             | 1        | Navigat | or 🔻 🖻 Fa  | worites 🔻 |         | Home L          | ogout Preferences | Help        |
|----------------------------------------------------------------------------------------------------|----------------------------------|----------------------|------------------------------|-------------|-------------|----------|---------|------------|-----------|---------|-----------------|-------------------|-------------|
| Home         Orders         Shipments         Accounts         Admin           View Invoices         Upload Invoices         View Payments |                                  |                      |                              |             |             |          |         |            |           |         |                 |                   |             |
| Purchase Orders                                                                                                    |                                  | O                    |                              | Manag       |             |          |         |            |           |         | Review and Subm | it                |             |
| Create Invoice: Purchase Orders                                                                                                    |                                  |                      |                              |             |             |          |         |            |           |         |                 | Cancel Step       | 1 of 4 Next |
| Search                                                                                                    |                                  |                      |                              |             |             |          |         |            |           |         |                 |                   |             |
| Note that the search is case insensitive Purchase Order Number Purchase Order Date Buyer Organization OFS Busine                           | an-2021)<br>ss Group<br>Go Clear | er the PO number her |                              |             |             |          |         |            |           |         |                 |                   | iced Search |
| Select PO Number Line Shipment<br>No search conducted.                                                                                     | Advances or Financing            | Item Description     | Supplier Item Number         | Ordered     | Received    | Invoiced | UOM     | Unit Price | Curr      | Ship To | Organization    | Packing Slip      | Waybill     |
| Privacy Statement                                                                                                    |                                  | Home Ord             | ers Shipments Accounts Admin | Home Logout | Preferences | Help     |         |            |           |         |                 | Cance Step        |             |

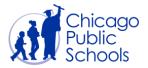

| Step | Action                                                                                                    |
|------|----------------------------------------------------------------------------------------------------|
| 3.   | Type in the Purchase Order Number, and click the <b>Go</b> button so that system lists down the PO.                                |
| 4.   | Select the Purchase Order by checking the check box and click on the 'Next' button to land on the 'Create Invoice – Details' page. |

| ORACLE ISupplier Portal Home Orders Shipments Accounts Admin                                                                                                    |                                                             |                                      | 🉃 Navigator 👻 📑 Favorites                           | Home Lagout Preferences Help |
|----------------------------------------------------------------------------------------------------|-------------------------------------------------------------|--------------------------------------|-----------------------------------------------------|------------------------------|
| View Invoices   Upload Invoices   View Payments                                                                                                    |                                                             |                                      |                                                     |                              |
| Purchase Orders                                                                                                    |                                                             |                                      |                                                     | Review and Submit            |
| Purchase Orders<br>Create Invoice: Purchase Orders                                                                                                    | Details                                                     | Manage Tax                           |                                                     | Review and Submit            |
|                                                                                                    |                                                             |                                      |                                                     | Cancel Step 1 of 4 Negt      |
| Search                                                                                                    |                                                             |                                      |                                                     |                              |
| Note that the search is case insensitive<br>Purchase Order Number<br>Purchase Order Date<br>(cample 29-Jan-201)<br>Boyer<br>Organization<br>OFS Business Group<br>Go Clear |                                                             |                                      |                                                     | Advanced Search              |
| Select Items: Add to Invoice                                                                                                    |                                                             |                                      |                                                     |                              |
| Select All Select None                                                                                                    |                                                             |                                      | lease la la late a                                  |                              |
| Select PO Number         Line         Shipment         Advances or Financing           3746058         1         1                                                         | Item Description Supplier Item Number Consultant Consultant |                                      | UOM Unit Price Curr Ship Te<br>Each 160 USD Procure |                              |
| 3746058 1 1                                                                                                    | Consultant Consultant                                       | 20 0 0                               | Each 160 USD Procure                                | ment CPS Business Group      |
| Privacy Statement                                                                                                    | Home Orders Shipments Accounts                              | s Admin Home Logout Preferences Help | ,                                                   | Click on the 'Next'          |

| Step       | Action                                                                                                    |
|------------|----------------------------------------------------------------------------------------------------|
| Step<br>5. | <ul> <li>Action</li> <li>The following fields must be entered in 'Create Invoice: Details' page, and the fields with an asterisk are mandatory: <ul> <li>Remit To* - Choose your Organization Payment Address.</li> <li>Remit To Bank Account - Choose the bank account if you are receiving payments through ACH. Skip this field if you receive payments through checks.</li> <li>Invoice Number* - Enter your Invoice number as an alphanumeric uppercase value.</li> <li>Invoice Date* - Enter Invoice Date as the current or a past date.</li> <li>Invoice Type* - Select the type as 'Invoice' for payment or 'Credit memo' for adjusting an already paid Invoice.</li> </ul> </li> </ul> |
|            | <ul> <li>Invoice Description* – Enter a description for your invoice.</li> <li>Add* – Click on Add button to attach PDF copy of your invoice file and other necessary supporting documents in PDF format (timesheets in case IT consulting services).</li> <li>You will receive a confirmation message saying "Attachment <title> has been added successfully but not committed; it would be committed when you commit the rest of the current transaction." upon successful file attachment.&lt;/li&gt; &lt;/ul&gt;&lt;/th&gt;&lt;/tr&gt;&lt;/tbody&gt;&lt;/table&gt;</title></li></ul>                                                                                                    |

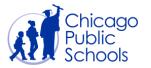

|    | <ul> <li>Quantity* – Enter the quantity of units that you are billing for.</li> </ul> |
|----|---------------------------------------------------------------------------------------|
| 6. | Click on the 'Next' button.                                                           |

| ORAC                         | LE.        | iSupplier P                   | ortal                  |                                                           |                                                                          |             |               |                 |                                                                             |                                                                                                    | Favorites                                                                                                    | Hame                                         | Logout Prefere                                                                             |                         |
|------------------------------|------------|-------------------------------|------------------------|-----------------------------------------------------------|--------------------------------------------------------------------------|-------------|---------------|-----------------|-----------------------------------------------------------------------------|----------------------------------------------------------------------------------------------------|----------------------------------------------------------------------------------------------------|----------------------------------------------|--------------------------------------------------------------------------------------------|-------------------------|
| Harry Oalary                 | chi        |                               |                        |                                                           |                                                                          |             |               |                 |                                                                             | lavigator                                                                                                    | Favorites V                                                                                                    | Home                                         | Logout Pretere                                                                             | ences                   |
| Home Orders<br>View Invoices |            |                               |                        |                                                           |                                                                          |             |               |                 |                                                                             |                                                                                                    |                                                                                                    |                                              |                                                                                            |                         |
| view invoices                | Upload     |                               | w Payments             |                                                           | 9                                                                        |             | -             |                 |                                                                             |                                                                                                    |                                                                                                    |                                              |                                                                                            |                         |
|                              |            | Purchase Ord                  | lorr                   |                                                           | Details                                                                  |             | Manao         |                 |                                                                             |                                                                                                    |                                                                                                    | Review and Submit                            |                                                                                            |                         |
|                              |            | T urchase ord                 | 1015                   |                                                           | Details                                                                  |             | Manay         | e rax           |                                                                             |                                                                                                    |                                                                                                    | Veview and Submit                            |                                                                                            |                         |
| Confirmation                 |            |                               |                        |                                                           |                                                                          |             |               |                 |                                                                             |                                                                                                    |                                                                                                    |                                              |                                                                                            |                         |
| Attachment I                 | nvoice 1 h | as been added su              | ccessfully but not con | mitted; it would be committed wh                          | en you commit the rest of the current tr                                 | ransaction. |               |                 |                                                                             |                                                                                                    |                                                                                                    |                                              |                                                                                            |                         |
| Create Invoice: I            | Details    |                               |                        |                                                           |                                                                          |             |               |                 |                                                                             |                                                                                                    |                                                                                                    |                                              |                                                                                            |                         |
| * Indicates requi            | ed field   |                               |                        |                                                           |                                                                          |             |               |                 |                                                                             |                                                                                                    |                                                                                                    | Cancel                                       | Back Step                                                                                  | 2 of 4 Next             |
| Supplier                     |            |                               |                        |                                                           |                                                                          |             | Invoice       |                 |                                                                             |                                                                                                    |                                                                                                    |                                              |                                                                                            |                         |
| Customer                     |            | Remit To E<br>Unique Remittar | Iank Account           |                                                           | Choose your Payment Address<br>Choose your Bank account if<br>applicable |             |               |                 | * Invoice Number<br>* Invoice Date<br>Invoice Type<br>* Invoice Description | 29-Jan-2021<br>(example: 29-Ja<br>Invoice<br>Invoice for c<br>for week 2/3<br>Describe the Go<br>Attach a copy of | can only be Alphanumeric and<br>Select<br>n-2021)<br>Consultant 'name' service<br>1/2021 - 2/14/2021<br>do ar Services to be billed for | e O Enter a<br>e O ← th<br>tachment List Add | a past date<br>description fi<br>e invoice<br>las<br>costs only Portable D<br>invoice file | Dr                      |
|                              |            |                               | Custo                  | Address CPS Business Group<br>Address 125 South Clark Str |                                                                          |             |               |                 |                                                                             |                                                                                                    |                                                                                                    |                                              |                                                                                            |                         |
| Items                        |            |                               |                        |                                                           |                                                                          |             |               |                 |                                                                             |                                                                                                    |                                                                                                    |                                              |                                                                                            |                         |
| PO Number                    | Line       | Shipment                      | Item Number            | Item Description                                          | Supplier Item Number                                                     | Ship To     | Availa        | able Quantity   | Quantity                                                                    |                                                                                                    | Unit Price                                                                                                    | e                                            | UOM                                                                                        | Amount                  |
| 3746058                      | 1          | 1                             |                        | Consultant                                                | Consultant                                                               | Procurem    | nent 20       |                 |                                                                             | 10                                                                                                    |                                                                                                    | 160                                          | Each                                                                                       | 1600                    |
|                              |            |                               |                        |                                                           |                                                                          |             |               |                 |                                                                             |                                                                                                    |                                                                                                    | Cancel                                       | Back Step                                                                                  | 2 of 4 Next             |
| Privacy Staten               | ent        |                               |                        |                                                           | Home Orders Shipments                                                    | Accounts A  | Admin Home Lo | gout Preference |                                                                             |                                                                                                    |                                                                                                    | Co                                           | evright (c) 2006. Ora                                                                      | de. All rights reserved |

| ORACLE isuppl                                             | lier Portal                                      |                                                          | 🛱 Navigator 👻 😨 Favorites 💌 | Home Logout Preferences Help                     |
|-----------------------------------------------------------|--------------------------------------------------|----------------------------------------------------------|-----------------------------|--------------------------------------------------|
|                                                           |                                                  |                                                          | Navigator • • Pavonies •    | Home Loyour Preferences help                     |
| Home Orders Shipments Acc                                 |                                                  |                                                          |                             |                                                  |
| View Invoices Upload Invoices Accounts: Upload Invoices > | View Payments                                    |                                                          |                             |                                                  |
| Add Attachment                                            |                                                  | Attaching the PDF Invoice & other supporting             |                             |                                                  |
| Augument                                                  |                                                  | documents                                                |                             | Cancel Add Another Apply                         |
| Attachment Summary Informatio                             | n                                                |                                                          |                             |                                                  |
|                                                           |                                                  | Enter a title here                                       |                             |                                                  |
|                                                           | Title Timesheet for the weeks 02/02/2021         | Enter a ute nere                                         |                             |                                                  |
| Des                                                       | cription                                         | ^                                                        |                             |                                                  |
|                                                           |                                                  | ~                                                        |                             |                                                  |
| C                                                         | ategory From Supplier                            |                                                          |                             |                                                  |
|                                                           |                                                  |                                                          |                             |                                                  |
| Define Attachment                                         |                                                  |                                                          |                             |                                                  |
| Type  File                                                | ocuments\TimeSheets\TimeSheet_Peter_02022021.pdf | Browse Choose the PDF files from your local machin       | ne                          |                                                  |
| OURL                                                      |                                                  |                                                          |                             |                                                  |
| OText                                                     |                                                  |                                                          |                             |                                                  |
|                                                           | ^                                                |                                                          |                             |                                                  |
|                                                           |                                                  |                                                          |                             |                                                  |
|                                                           |                                                  |                                                          |                             |                                                  |
|                                                           |                                                  |                                                          |                             |                                                  |
|                                                           | X                                                |                                                          |                             |                                                  |
|                                                           |                                                  |                                                          |                             |                                                  |
|                                                           |                                                  |                                                          |                             |                                                  |
|                                                           |                                                  |                                                          |                             | Cancel Add Another Apply                         |
|                                                           |                                                  | Home Orders Shipments Accounts Admin Home Logout Prefere | ences Help                  |                                                  |
| Privacy Statement                                         |                                                  |                                                          |                             | Copyright (c) 2006, Oracle. All rights reserved. |

| Step | Action                                                                                                    |
|------|----------------------------------------------------------------------------------------------------|
| 7.   | The system will take you to the Manage Tax page. Click on the 'Next' button.                                                                                                    |
| 8.   | On the 'Review & Submit' Page, you are required to read and accept the agreement message displayed at the bottom of the page.<br>Check the Agreement box, and click on the 'Submit' button. |

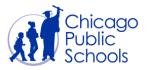

| ORAC              | LE' is         | upplier Portal             |                                                                                    |                                    |                      |                           |                               |                                 |                      |
|-------------------|----------------|----------------------------|------------------------------------------------------------------------------------|------------------------------------|----------------------|---------------------------|-------------------------------|---------------------------------|----------------------|
|                   |                |                            |                                                                                    |                                    |                      | 📅 Navigator 🔻 🛢           | Favorites 🔻 Home Logour       | Preferences Help Diagnos        | tics                 |
| Home Orders       | Shipments      | Accounts Admin             |                                                                                    |                                    |                      |                           |                               |                                 |                      |
|                   |                | ices   View Payments       |                                                                                    |                                    |                      |                           |                               |                                 |                      |
|                   |                | 0                          |                                                                                    | 0                                  | 9                    |                           | •                             |                                 |                      |
|                   |                | urchase Orders             |                                                                                    | Details                            | Manage               | Tax                       | Review and                    | Submit                          |                      |
| Create Invoice: I | Manage Tax     |                            |                                                                                    |                                    |                      |                           |                               |                                 |                      |
|                   |                |                            |                                                                                    |                                    |                      |                           | Cancel                        | Save Back Step 3 of             | f4 Ne <u>x</u> t     |
| Supplier          |                |                            |                                                                                    |                                    | Invoice              |                           |                               |                                 |                      |
|                   | Uni            | Tax Payer II<br>* Remit To | r                                                                                  |                                    |                      | Invoice Typ<br>* Current  | te 02-Feb-2021<br>De Standard | ss 02/01/2021 - 2/13/202<br>ist | 1                    |
| Customer          |                |                            |                                                                                    |                                    |                      |                           |                               |                                 |                      |
|                   |                | * Cu                       | stomer Tax Payer ID CPS<br>Customer Name CPS Business G<br>Address 125 South Clari | roup<br>k Street Chicago 60603 US  |                      |                           |                               |                                 |                      |
| Items             |                |                            |                                                                                    |                                    |                      |                           |                               |                                 |                      |
| PO Number         | Line           | Shipment                   | Item Description                                                                   | Supplier Item Number               | Ship To              | Available Qty             | Quantity To Invoice UOM       | Unit Price                      | Amount               |
| 3746058           | 1              | 1                          | Consultant                                                                         | Consultant                         | Procurement          | 20                        | 2.00 Each                     | 160.00                          | 320.00               |
|                   |                | 1                          | Terrane a                                                                          |                                    | P                    |                           | Cancel                        | Save Back Step 3 of             |                      |
| About this Page   | Privacy Stater | nent                       |                                                                                    | Home Orders Shipments Accounts Adm | nin Home Logout Prei | ferences Help Diagnostics |                               | Copyright (c) 2006, Oracle. A   | All rights reserved. |

| ORAC              | LE' isi                                                                                                    | upplier Portal             |                                                                                      |                                    |                      |                            |                                                                                                    |                                                      |                               |                      |
|-------------------|----------------------------------------------------------------------------------------------------|----------------------------|--------------------------------------------------------------------------------------|------------------------------------|----------------------|----------------------------|----------------------------------------------------------------------------------------------------|------------------------------------------------------|-------------------------------|----------------------|
|                   |                                                                                                    |                            |                                                                                      |                                    |                      | 📅 Navigator 🔻              | 🕞 Favorites 🔻                                                                                                    | Home Logout Prefi                                    | erences Help Diagnos          | tics                 |
| Home Orders       | Shipments                                                                                                    | Accounts Admin             |                                                                                      |                                    |                      |                            |                                                                                                    |                                                      |                               |                      |
| View Invoices     | Upload Invoid                                                                                                    | ces   View Payments        |                                                                                      |                                    |                      |                            |                                                                                                    |                                                      |                               |                      |
|                   |                                                                                                    | 0                          |                                                                                      | 0                                  | 0                    |                            |                                                                                                    | 0                                                    |                               |                      |
|                   |                                                                                                    | rchase Orders              |                                                                                      | Details                            | Manage Tax           | <                          |                                                                                                    | Review and Submit                                    |                               |                      |
| Create Invoice: R | leview and Sub                                                                                                    | mit                        |                                                                                      |                                    |                      |                            |                                                                                                    |                                                      |                               |                      |
|                   |                                                                                                    |                            |                                                                                      |                                    |                      |                            |                                                                                                    | Cancel Save                                          | Back Step 4 of 4              | Sub <u>m</u> it      |
| Supplier          |                                                                                                    |                            |                                                                                      |                                    | Invoice              |                            |                                                                                                    |                                                      |                               |                      |
|                   | Uniq                                                                                                    | Tax Payer ID<br>* Remit To | XYZ Corp<br>45-9878906<br>BUSINESS<br>123 S Clark St Chicago IL 60602                |                                    |                      | * Invoio<br>Invoio<br>* Ci | iumber INV2321<br>ze Date 02-Feb-2021<br>ze Type Standard<br>arrency USD<br>cription Invoice for the consulting<br>Attachm | g service of weeks 02/<br>ent <u>Attachment List</u> | 01/2021 - 2/13/202            | 1                    |
| Customer          |                                                                                                    |                            |                                                                                      |                                    |                      |                            |                                                                                                    |                                                      |                               |                      |
|                   |                                                                                                    | * Cus                      | Customer Tax Payer ID CPS<br>Customer Name CPS Business G<br>Address 125 South Clark | roup<br>x Street Chicago 60603 US  |                      |                            |                                                                                                    |                                                      |                               |                      |
| Items             |                                                                                                    |                            |                                                                                      |                                    |                      |                            |                                                                                                    |                                                      |                               |                      |
| PO Number         | Line                                                                                                    | Shipment                   | Item Description                                                                     | Supplier Item Number               | Ship To              | Available Qty              | Quantity To                                                                                                    | Invoice UOM                                          | Unit Price                    | Amount               |
| 3746058           | 1                                                                                                    | 1                          | Consultant                                                                           | Consultant                         | Procurement          | 20                         |                                                                                                    | 2.00 Each                                            | 160.00                        | 320.00               |
| Invoice Summa     | ary                                                                                                    |                            |                                                                                      |                                    |                      |                            |                                                                                                    |                                                      |                               |                      |
|                   |                                                                                                    |                            |                                                                                      |                                    |                      |                            |                                                                                                    |                                                      | Items<br>Total (USD)          | 320.00<br>320.00     |
| By checking this  | * C by checking this box you confirm the products delivered and/or services performed shall be in accordance with the terms, prices, delivery time, specifications, and conditions as recorded on this order. No substitution of products or change of any nature shall be made without prior written authorization of the school or originating unit. If you cannot fill this order as specified, please notify the school or originating unit as soon as possible |                            |                                                                                      |                                    |                      |                            |                                                                                                    |                                                      |                               |                      |
|                   |                                                                                                    |                            |                                                                                      |                                    |                      |                            |                                                                                                    | Cancel Save                                          | Back Step 4 of 4              | Submit               |
|                   |                                                                                                    |                            |                                                                                      | Home Orders Shipments Accounts Adm | nin Home Logout Pref | erences Help Diagnostics   |                                                                                                    |                                                      |                               |                      |
| About this Page   | Privacy Statem                                                                                                    |                            |                                                                                      |                                    |                      |                            |                                                                                                    |                                                      | Copyright (c) 2006, Oracle. J | All rights reserved. |

| Step | Action                                                                       |
|------|------------------------------------------------------------------------------|
| 9.   | A confirmation message will be displayed upon successful invoice submission. |
|      |                                                                              |

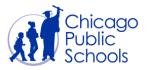

| ORACL                  | E iSt                     | pplier Portal                               |                                                                             |                                                                                         |                                |                                         | <b>n</b>                                     | Navigator 🔻 👒              | Favorites T Home Logout P                       | references Help Diagr            | nostics                 |
|------------------------|---------------------------|---------------------------------------------|-----------------------------------------------------------------------------|-----------------------------------------------------------------------------------------|--------------------------------|-----------------------------------------|----------------------------------------------|----------------------------|-------------------------------------------------|----------------------------------|-------------------------|
| ome Orders Sh          | ipments                   | Accounts Admin                              |                                                                             |                                                                                         |                                |                                         |                                              | Hariyalor -                | Thomas - Thomas - Cogosa -                      | references map usign             | in a second             |
|                        |                           | es   View Payment                           |                                                                             |                                                                                         |                                |                                         |                                              |                            |                                                 |                                  |                         |
|                        |                           | •                                           |                                                                             | •                                                                                       |                                | •                                       |                                              |                            | <b>•</b>                                        |                                  |                         |
|                        | Pu                        | chase Orders                                |                                                                             | Details                                                                                 |                                | Manage T                                | ax                                           |                            | Review and Subn                                 | nit                              |                         |
| Confirmation           |                           |                                             |                                                                             |                                                                                         |                                |                                         |                                              |                            | <u></u>                                         |                                  |                         |
|                        | vas submitt               | ed to our Accounts Pay                      | vable department on 02-Feb-2021. T                                          | he confirmation number for this invoice is th                                           | e invoice num                  | ber. You can query                      | its status by using Sea                      | rch by navigating          | to the Home page.                               |                                  |                         |
| nvoice: INV2321        |                           |                                             |                                                                             |                                                                                         |                                |                                         |                                              |                            |                                                 |                                  |                         |
|                        |                           |                                             |                                                                             |                                                                                         |                                |                                         |                                              |                            | P                                               | rintable Page Cre                | eate Anothe             |
| Supplier               |                           |                                             |                                                                             |                                                                                         |                                | Invoice                                 |                                              |                            |                                                 |                                  |                         |
|                        | Uniqu                     | Tax Payer I<br>* Remit T                    | er -                                                                        | 602                                                                                     |                                |                                         | 1                                            | Invoice Type<br>* Currency | 02-Feb-2021<br>Standard                         |                                  | 021                     |
| Customer               |                           | * Q                                         | Istomer Tax Payer ID CPS<br>Customer Name CPS Busine<br>Address 125 South ( | ss Group<br>Clark Street Chicago 60603 US                                               |                                |                                         |                                              |                            |                                                 |                                  |                         |
| Items                  |                           |                                             |                                                                             |                                                                                         |                                |                                         |                                              |                            |                                                 |                                  |                         |
| PO Number              | Line                      | Shipment                                    | Item Description                                                            | Supplier Item Number                                                                    |                                | ip To                                   | Available Oty                                |                            | Quantity To Invoice UOM                         | Unit Price                       |                         |
| 3746058                | 1                         | 1                                           | Consultant                                                                  | Consultant                                                                              |                                | ocurement                               | 20                                           |                            | 2.00 Each                                       | 160.00                           | Amot<br>320.            |
|                        |                           |                                             |                                                                             |                                                                                         |                                |                                         |                                              |                            |                                                 |                                  |                         |
| Invoice Summary        |                           |                                             |                                                                             |                                                                                         |                                |                                         |                                              |                            |                                                 |                                  |                         |
|                        |                           |                                             |                                                                             |                                                                                         |                                |                                         |                                              |                            |                                                 | Items<br>Subtotal<br>Total (USD) | 320.0<br>320.0<br>320.0 |
| v<br>checking this box | r you confi<br>n authoriz | rm the products de<br>ation of the school o | livered and/or services perform<br>or originating unit. If you canno        | ed shall be in accordance with the term<br>t fill this order as specified, please notif | s, prices, del<br>y the school | ivery time, specif<br>or originating un | ications, and condit<br>it as soon as possib | ions as recorded<br>le     | on this order. No substitution of products or c | hange of any nature              | shall be m              |
|                        |                           |                                             |                                                                             |                                                                                         |                                |                                         |                                              |                            |                                                 |                                  |                         |

#### Search for an Uploaded Invoice

As a user with the 'Billing Administrator' or 'Business Administrator' role, you will be able to access the 'Upload Invoices' page and look for invoices uploaded online through the CPS Supplier Portal. The 'Upload Invoices' page will list only the invoices uploaded online through the Supplier Portal and NOT other invoices submitted through email.

Navigate to CPS Supplier Portal (Supplier Access) -> Home Page -> Accounts (Tab) -> Upload Invoice (Sub-tab)

| Step | Action                                                                                                    |
|------|----------------------------------------------------------------------------------------------------|
| 1.   | Optionally enter information for any of the search fields such as Invoice Number,<br>Purchase Order Number etc and click on button. |

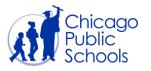

| Home Orders Shipmen                                                                                      | its Accounts Admin     |                       |                                                               | 🛱 Navigator 1         | 👻 🕞 Favorites 👻 |        | Home Logout | t Preferences Help Diagnostics |
|----------------------------------------------------------------------------------------------------|------------------------|-----------------------|---------------------------------------------------------------|-----------------------|-----------------|--------|-------------|--------------------------------|
| View Invoices   Upload In                                                                                | voices   View Payments |                       |                                                               |                       |                 |        |             |                                |
| Invoice Actions                                                                                          |                        |                       |                                                               |                       |                 |        |             |                                |
|                                                                                                    |                        |                       |                                                               |                       |                 |        |             | Create Invoice With a PO Go    |
| Search                                                                                                   |                        |                       |                                                               |                       |                 |        | _           |                                |
| Note that the search is case in<br>Supplier XYZ<br>Invoice Number<br>Invoice Date From<br>Invoice Status |                        |                       | Purchase Order Number Invoice Amount Invoice Date To Currency |                       |                 |        |             |                                |
| Invoice Number                                                                                           | Invoice Date           | Invoice Currency Code | Invoice Amount Purchase Order                                 | Status                | Withdraw        | Cancel | Update      | View Attachments               |
| INV2321                                                                                                  | 02-Feb-2021            | USD                   | 320.00 3746058                                                | In Process            | 56              |        | 2           | ()a                            |
| 123456                                                                                                   | 02-Feb-2021            | USD                   | 160.00 3746058                                                | Unsubmitted           | 56              |        | 1           |                                |
| About this Page Privacy Sta                                                                              | itement                | - H                   | Home Orders Shipments Accounts Admin Home Logout Preferer     | nces Help Diagnostics |                 |        |             | Create Invoice With a PO       |